# Testeur d'étanchéité de masques respiratoires PORTACOUNT® PRO/PRO+ GUIDE DE DÉMARRAGE RAPIDE

Ce guide vous permettra d'installer en quelques minutes le testeur d'étanchéité PortaCount® Pro/Pro+ sur un ordinateur et de le mettre en service.

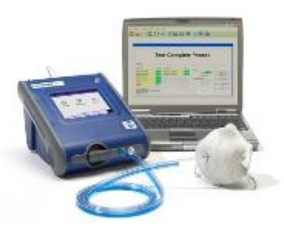

## **1. Installation du logiciel**

Installez le logiciel de test d'ajustement FitPro+™ sur votre ordinateur (Pour plus de détails consultez le *manuel d'utilisation du logiciel de test d'adéquation FitPro+* en format pdf inclus dans le CD du logiciel FitPro+).

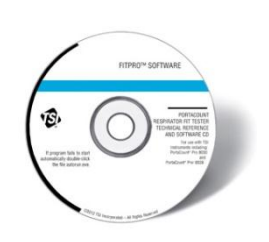

### **2. Phase initiale de démarrage du testeur d'étanchéité de masques respiratoires PORTACOUNT® PRO/PRO+**

Connectez le testeur à une source d'alimentation électrique. Appuyez sur le **bouton marche/arrêt** pour mettre le testeur en marche.

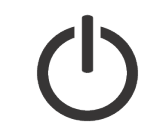

Consultez le *[Interactive Training Tutorial](http://www.tsi.com/Support/TSI-University/PortaCount-Academy/PortaCount-Academy-Online-Training-Center-Form.aspx)* pour plus d'informations sur les autres éléments et procédures nécessaires tels que l'installation des cartouches d'alcool et les contrôles quotidiens.

### **3. Configuration des paramètres de communication**

Lorsque la mise en route initiale du testeur est effectuée, raccordez le câble USB de ce dernier à votre ordinateur.

Connectez le câble "USB-A" à l'ordinateur et le câble "USB-B" au testeur.

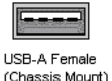

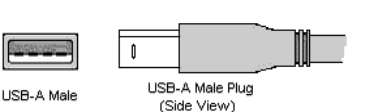

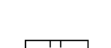

**USB-B Femal** 

USB-B Male

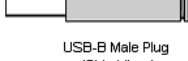

(Side View)

## **4. Installation du pilote de périphérique**

Pour les systèmes d'exploitation Microsoft® Windows® 7, 8, et 10 : L'installation des pilotes de périphérique est automatique.

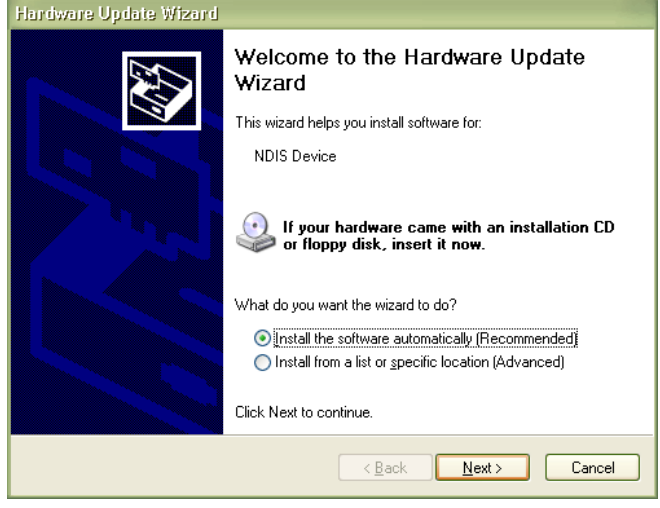

*Si l'Assistant Matériel détecté ne démarre pas automatiquement ou que les pilotes de périphérique ne s'installent pas comme décrit, consultez les instructions en ligne RESFT 105: PortaCount Pro-to-PC Communications disponibles sur le site Internet [www.tsi.com/pcacademy](http://www.tsi.com/pcacademy) du centre de formation en ligne [Online Training Center](http://www.tsi.com/Support/TSI-University/PortaCount-Academy/PortaCount-Academy-Online-Training-Center-Form.aspx) PortaCount Academy.*

# **5. Mise en service du logiciel FitPro+**

Lancez le démarrage du logiciel de test d'adéquation FitPro.

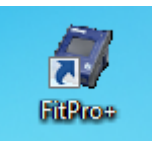

Si vous y êtes invité, sélectionnez le protocole standard de votre organisation pour le test d'adéquation. Par exemple : "OSHA 29CFR1910.134". **Cliquez sur Suivant>>.**

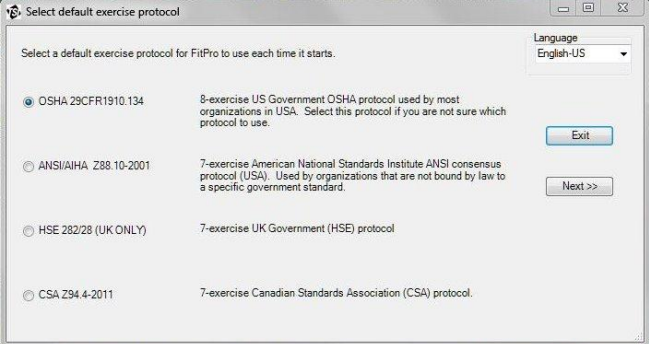

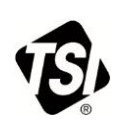

#### **6. Vérifier les paramètres de communication**

a. Pour assurer une communication optimale entre le PortaCount Pro+ et l'ordinateur, cliquez sur **Non** si il vous est demandé de confirmer des contrôles quotidiens.

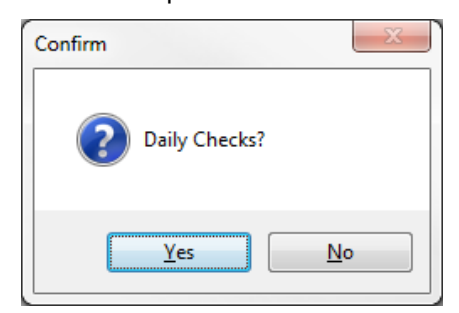

*Veuillez à effectuer les contrôles quotidiens avant chaque test.*

- b. Allez dans le menu **Configuration | PortaCount Communication**
- c. Sélectionnez le type de module PortaCount Pro approprié : "**PortaCount 8030/8038 Fit Test Driver."**
- d. Cliquez sur **Sélectionner**.
- e. Vérifiez que le testeur d'étanchéité PortaCount est connecté. Un message semblable à celui affiché ci-dessous devrait s'afficher.

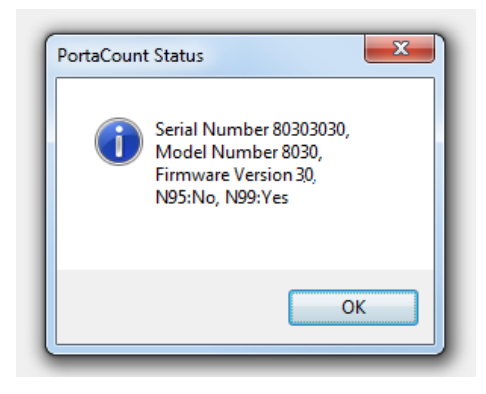

#### **En apprendre plus**

Vous êtes maintenant prêt à en apprendre plus sur l'usage quotidien du testeur d'étanchéité des masques respiratoires PortaCount Pro et le logiciel FitPro+. Consultez le manuel de procédés et d'usage du testeur PortaCount Pro ainsi que que celui du logiciel FitPro+. Ces manuels sont disponibles en format pdf dans le CD d'installation du logiciel FitPro+ et pour téléchargement sur le site internet de TSI : [www.tsi.com/portacount.](http://www.tsi.com/portacount)

Des formations complémentaires pour l'usage du testeur d'étanchéité des masques respiratoires PortaCount Pro sont disponibles sur le site Internet de la PortaCount Academy [www.tsi.com/pcacademy.](http://www.tsi.com/pcacademy)

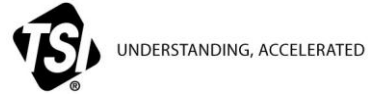

**TSI Incorporated** – Pour plus d'informations visitez notre site internet **www.tsi.com.**

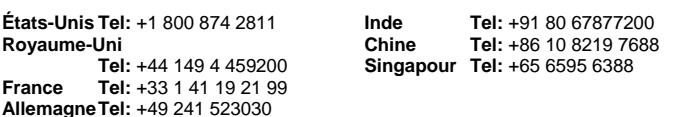